# **ID Storage** 06/27/2011

This summary explains the changes made to system operation to provide the features requested. Use this addendum in conjunction with the 825 Operation Manual and existing addendums for a complete understanding of system operation.

Images are shown in black and white to facilitate printing.

## **Configuration**

Local or single Indicator

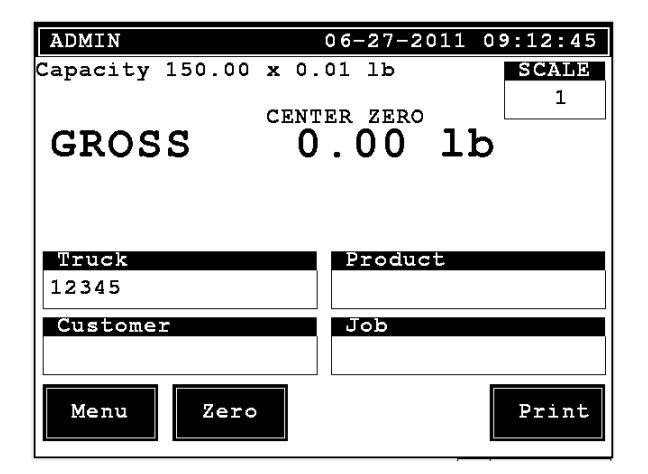

Press the "MENU" button.

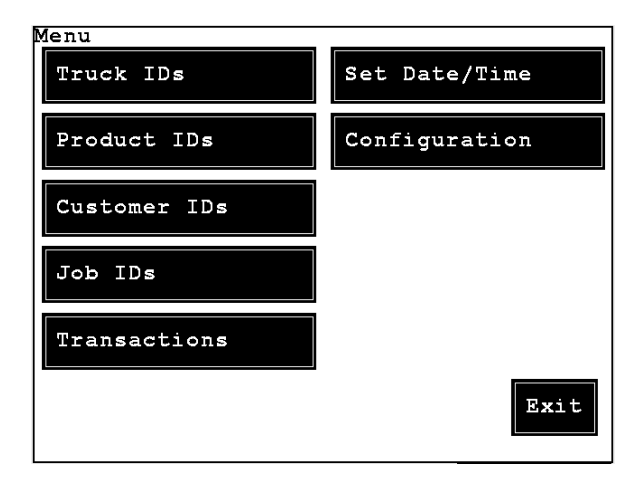

Press "Configuration".

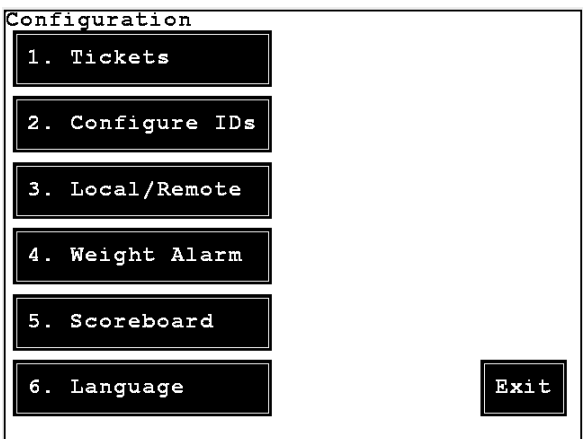

Press "3" for "Local/Remote" settings.

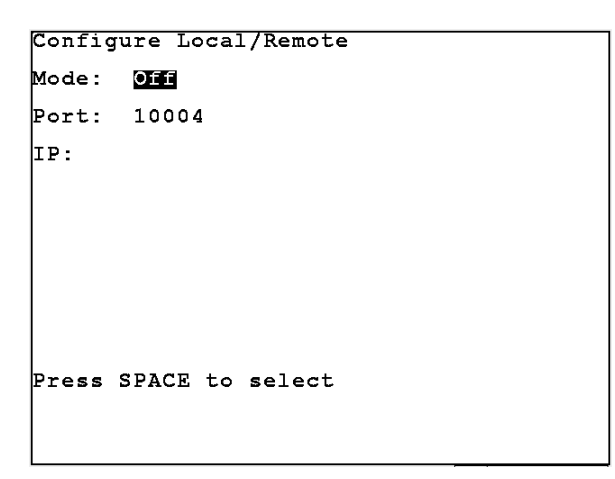

With the "Mode:" prompt highlighted press "SPACE" to select "Off" for single indicator operation or "Local" for the local indicator of a local/remote pair. The local indicator is the one connected to the scale. Press the down navigation key to highlight the "Port:" prompt. Type the desired "TCP/IP" port for the communications. For the local indicator the "IP:" prompt should be blank. Refer to the 825 operation manual to configure the local indicator IP. If DHCP is used for dynamic IP assignment the DHCP server/router should be configured for "address reservation" such that the indicator will always be given the same IP address based on its MAC address. Press ENTER to accept the settings.

Remote Indicator

Press the "MENU" button. Press "3" for "Local/Remote" settings.

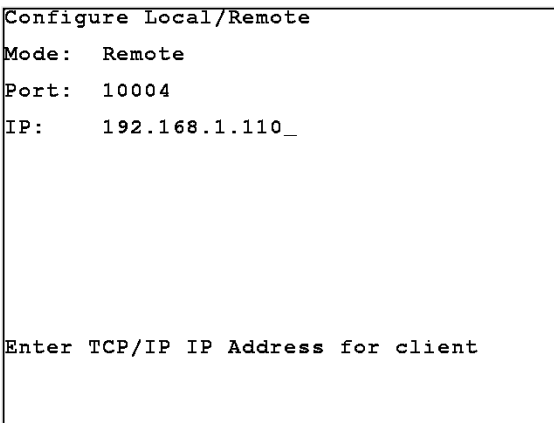

With the "Mode:" prompt highlighted press "SPACE" to select "Remote". Press the down navigation key to highlight the "Port:" prompt. Type the same "TCP/IP" port number used for the local setting. Press the down navigation key to highlight the "IP:" prompt. Type the IP address of the local indicator. Press ENTER to accept the settings.

Single Indicator or Both Indicators (for local/remote operation)

From the main screen press the "MENU" button.

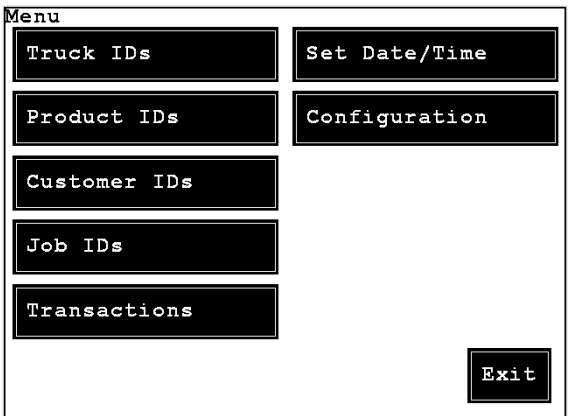

Press "Configuration".

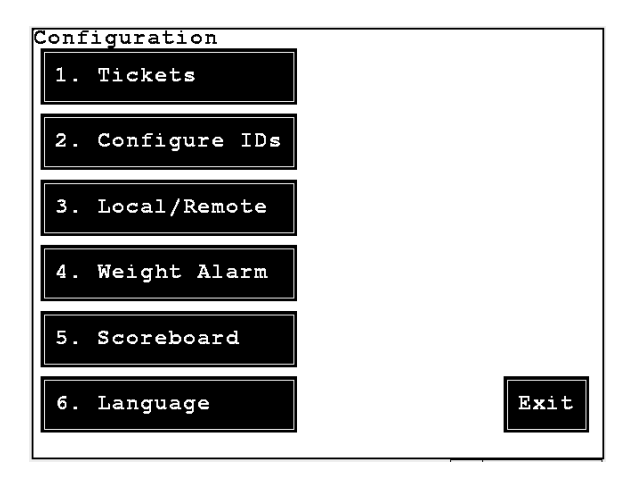

Select "2. Configure IDs".

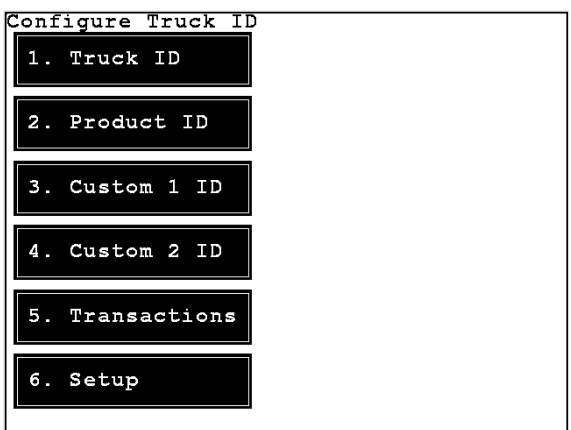

Press "1. Truck ID".

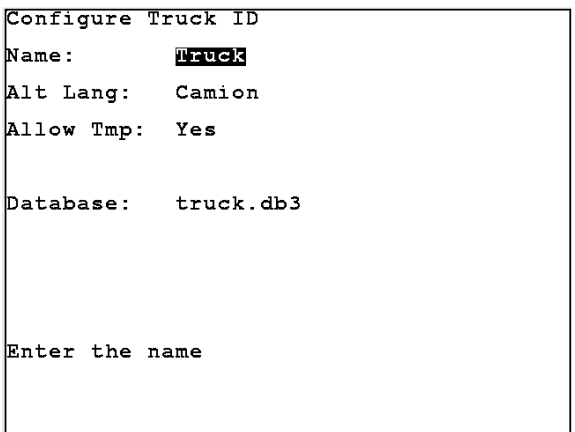

The "Name" prompt is the name to be shown on the screens for this ID field. The "Alt Long:" is name to appear when the alternate language such as "Spanish" is selected.

The "Allow Tmp:" prompt should be set to "Yes" or "No" to specify whether temporary IDs are allowed. The database name specifies the name of the database file. The name should end in ".db3" to indicate the file type as a SQLite 3 database file.

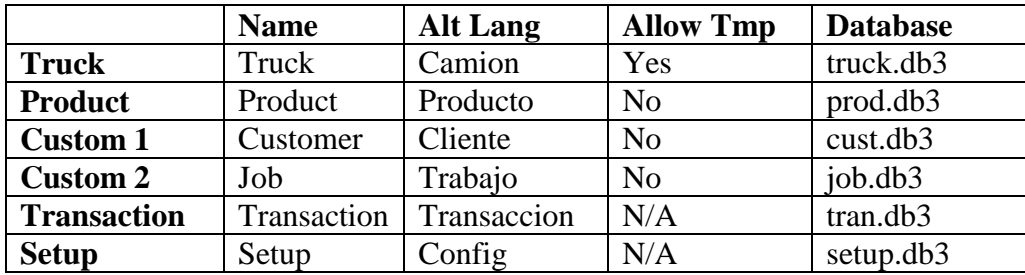

Refer to the follow chart for default settings.

If a database file name is changed after pressing ENTER to save the change exit the application and restart it. The new database file will then be created. The new file will be empty. However, it may be populated by importing data that was previously exported from the old file before the name change.

These database settings should be configured to be the same on both indicators.

### **Operation Local/Remote**

The application should be started on the local indicator first. This indicator is directly connected to the scale.

When the application is started on the remote indicator it will connect to the local indicator and continually request weight updates. The remote indicator will display the same weight as the local indicator.

The local indicator will send the current date and time to the remote indicator when it connects. The remote indicator will set its date and time when this message is received to keep the date and time closely matched. Make date and time changes at the local indicator, then exit and restart the application on the remote indicator.

The local and remote indicators each have their own database files. Most database activities are replicated between the two indicators to keep the data synchronized as changes happen. However, to insure there are not any persistent discrepancies the remote will request full updates from the local indicator when it is started.

When either indicator is receiving data from the other indicator and updating its' database it will display at the bottom of the screen "Updating xx" such as "Updating Truck" or "Updating Product". This display will remain on the screen for a few seconds. Most operations may still be performed while updates are happening, but it is recommended to wait for the remote to complete receiving its full update from the local upon startup.

## **Truck, Product, Customer, Job ID fields**

From the main screen press the "MENU" button. Select "2. Truck IDs".

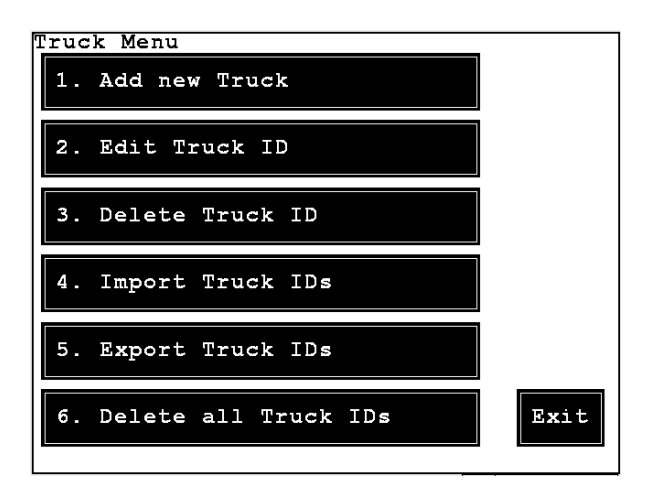

Add new Truck Select "1. Add new Truck"

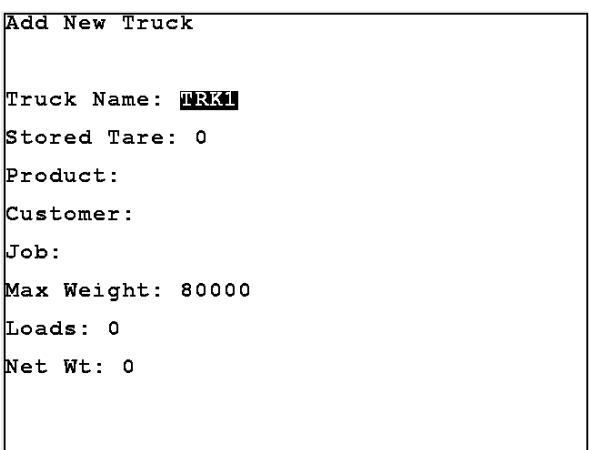

Type the appropriate information for the truck and press ENTER. The Truck ID provides references to the "Product", "Customer" and "Job" IDs. When a Truck ID is selected in the main screen these reference will be used to automatically set the related fields.

Repeat this process to enter all of the trucks.

Edit existing Truck Select "2. Edit existing Truck" to edit a truck.

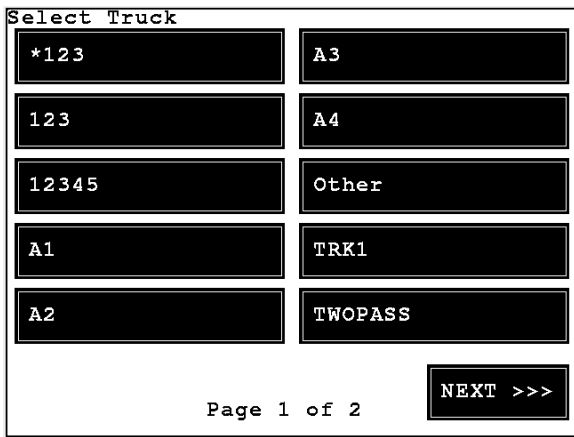

Press the truck ID to edit.

```
Edit Existing Truck
Truck Name: NRK41
Stored Tare: 23.5
Product: P1
Customer: C44
Job: JJ2
Max Weight: 0
Loads: 3
Net Wt: 155.47
```
Make any desired changes and press ENTER.

Delete existing Truck

To delete a truck ID select "3. Delete existing Truck". The list of trucks will be shown. Select the truck ID to delete.

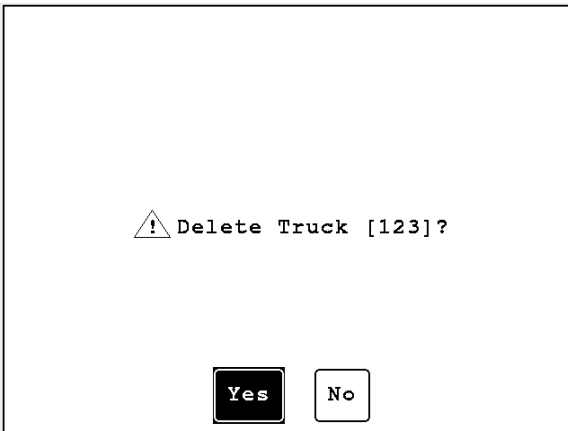

Press the "Yes" button to delete the truck or the "No" button to cancel the operation.

Import Truck IDs Select "4. Import Truck IDs".

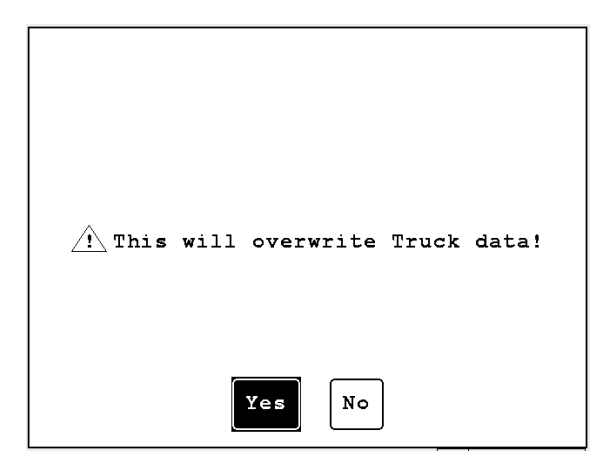

Press the "Yes" button to continue.

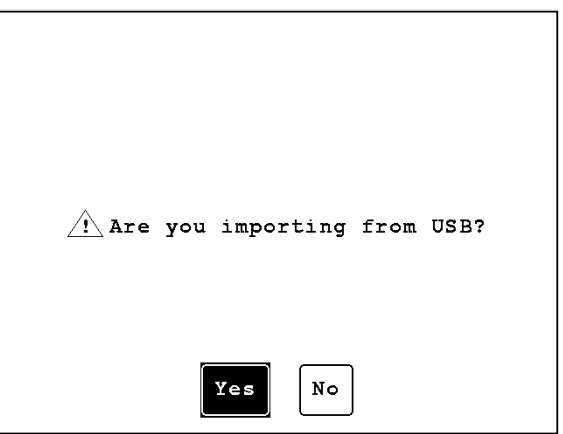

Press the "Yes" button to import from "USB" or the "No" button to import from the application directory on the indicator "/mnt/nand/apps/so187534".

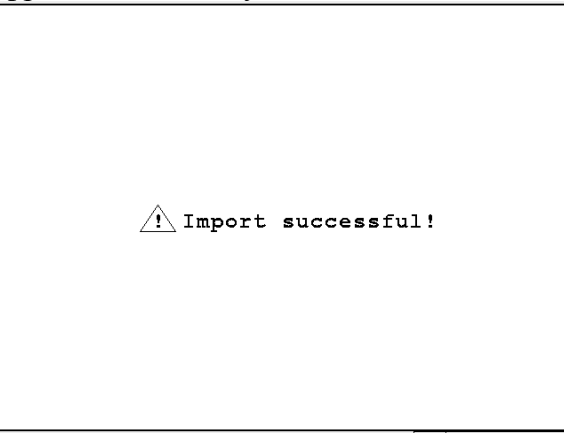

Export Truck IDs Select "5. Export Truck IDs".

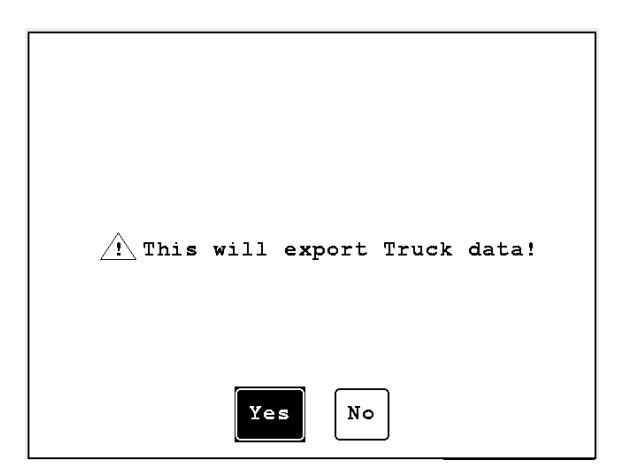

Press the "Yes" button to continue.

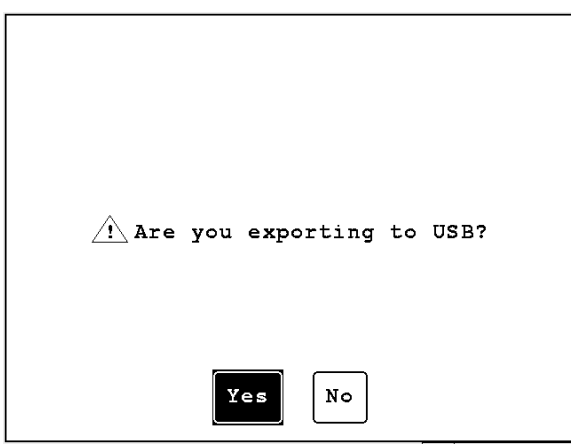

Press the "Yes" button to export to "USB" or the "No" button to export to the application directory on the indicator "/mnt/nand/apps/ids"

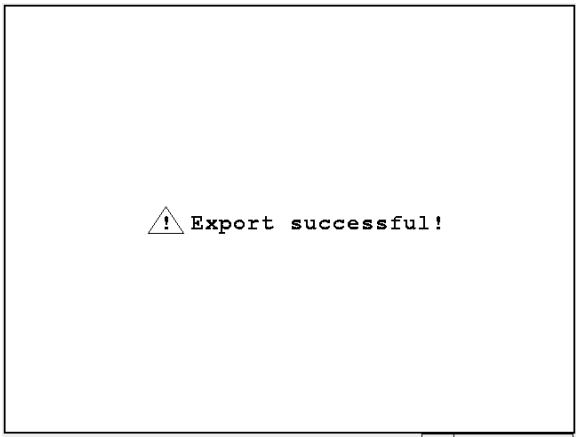

Clear all Truck IDs Select "6. Delete all Truck IDs". to remove all truck IDs.

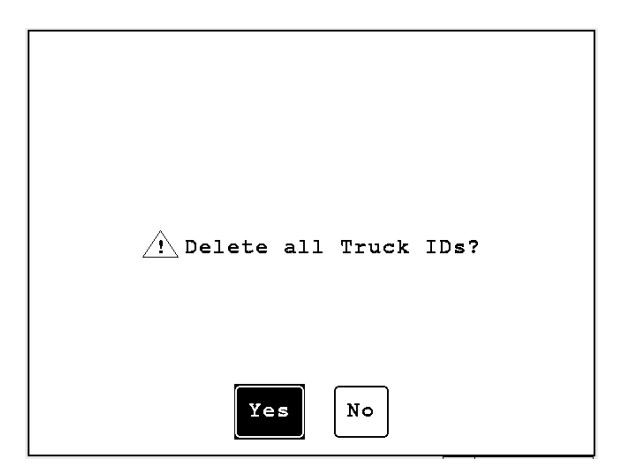

This will remove all of the truck IDs. Press the "Yes" button to continue or "No" to cancel.

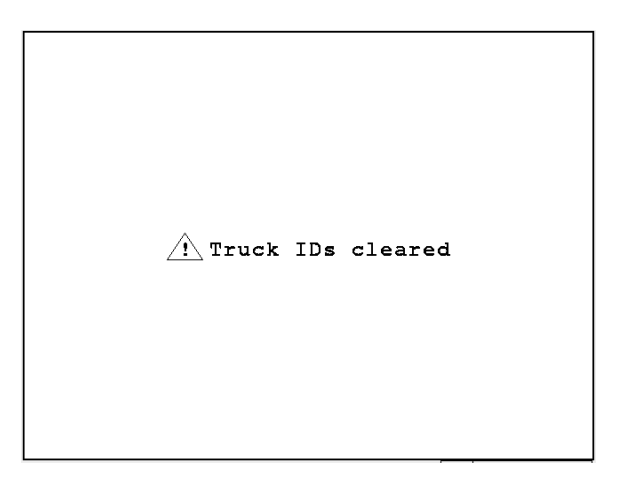

Other ID field operations will behave in the same way as the above descriptions for the Truck ID field operations.

#### **Transactions**

From the main screen press the "MENU" button. Select "6. Transactions".

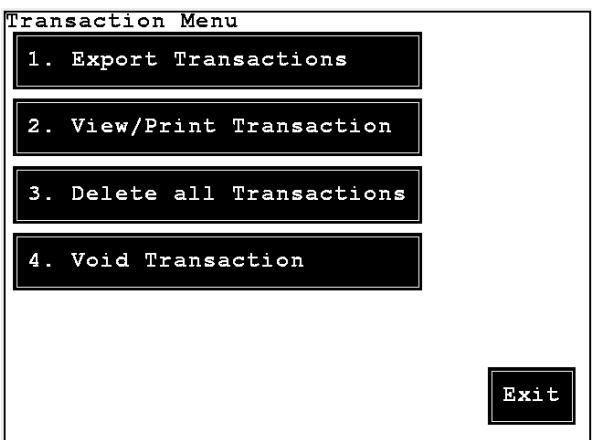

The "Export Transactions" operation will work in the same way as the ID field export operations. The "Delete all Transactions" operation will work in the same way as the ID field delete all operations.

#### Void Transaction

Select "4. Void transaction" to void a transaction.

```
VOID Ticket
Ticket #: 0
Enter the ticket number to VOID
```
Type the transaction number to void and press ENTER.

## **Tickets**

From the main screen press the "MENU" button. Select "7. Tickets".

```
Ticket Menu
Output: Display and Print
\# of tickets to print: 1
Current ticket #: 12
\begin{bmatrix} 1 \\ 2 \\ 3 \\ 4 \end{bmatrix}
```
The "Output" may be specified to "Display Only", "Print", or "Display and Print". "Display Only" will show the output information on the 825 display. "Print" will output to the configured printer based on the "Application" menu "Configuration" settings. The first pass will print to the configured first pass ticket tabs settings. The second pass or single pass stored tare transactions will print to the configured standard ticket tabs settings. The "Display and Print" option will show the ticket information on the 825 display and send the ticket to the configured output port.

At the "# of tickets to print" prompt select the number of ticket copies to print when transactions are performed.

The "Current ticket #" prompt is used to specify the ticket number. The ticket number will increment automatically as each transaction is processed. Be careful not to reset the ticket number to a number that is already in the transaction table or there will be errors when new transactions are performed.

The "Ticket headings" specifies additional text to be included on each ticket. When setting the tabs in configuration these are "Ref1", "Ref2", "Ref3", and "Total Cnt" fields. These headings are independent of the headings that may be specified in the "Configuration" tabs settings. The headings are not replicated between the local and remote databases to allow for different text to be printed depending on which indicator is used.

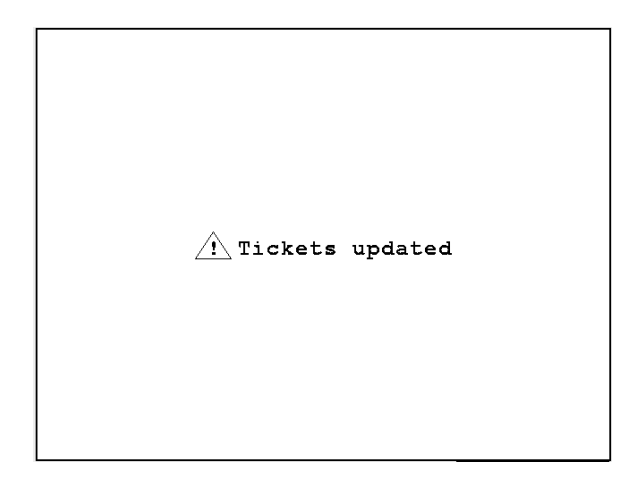

# **Weighing Process**

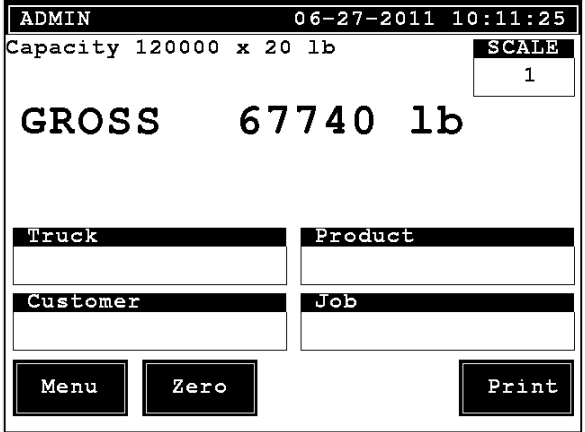

Press the "Truck" button to select the truck ID.

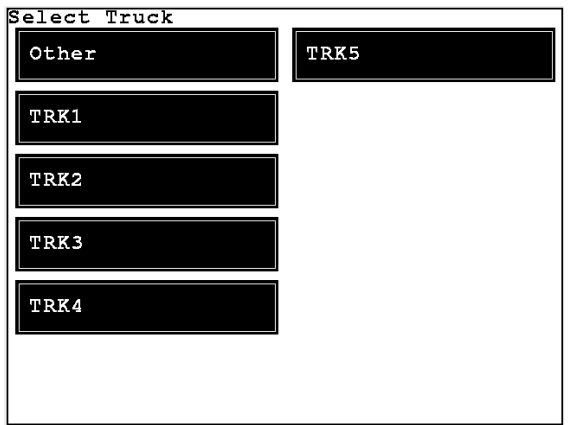

Press the button of the truck ID to use or press the "Other" button to specify a temporary truck. If "Other" is specified an additional prompt will appear.

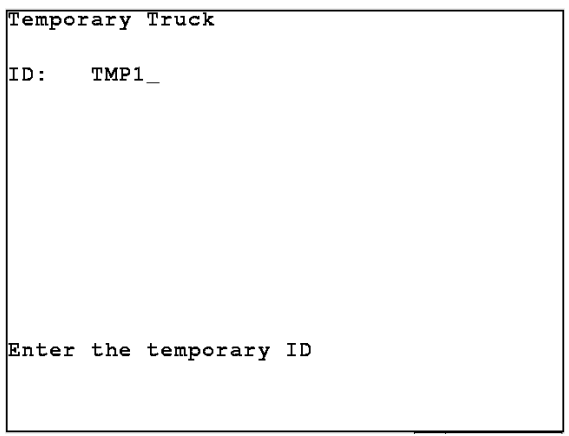

Type the ID to be used and press ENTER. The main screen will show the ID in the "Truck" button.

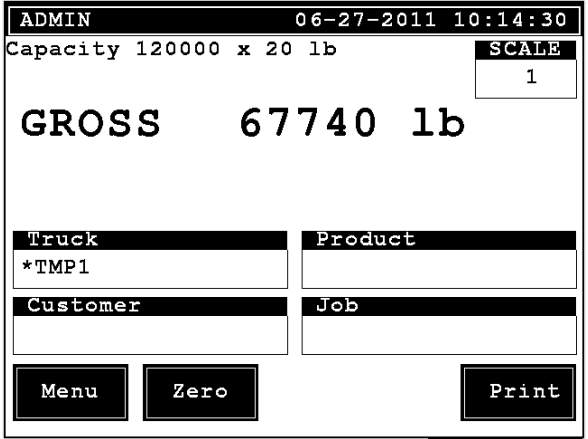

Temporary IDs will have an asterisk "\*" shown as the first character.

If a vehicle is specified that has related IDs "Product", "Customer", or "Job" associated they will be shown:

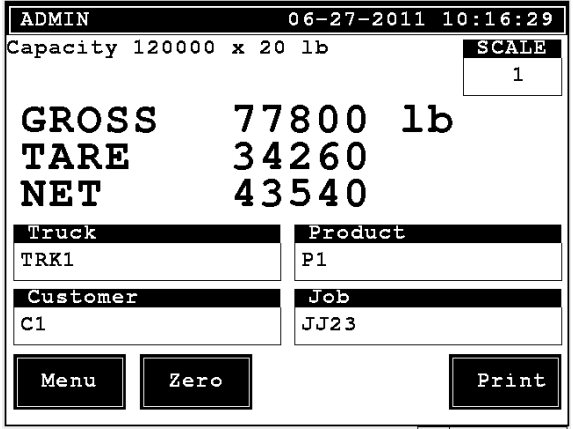

The "Product" button may be pressed to select the product.

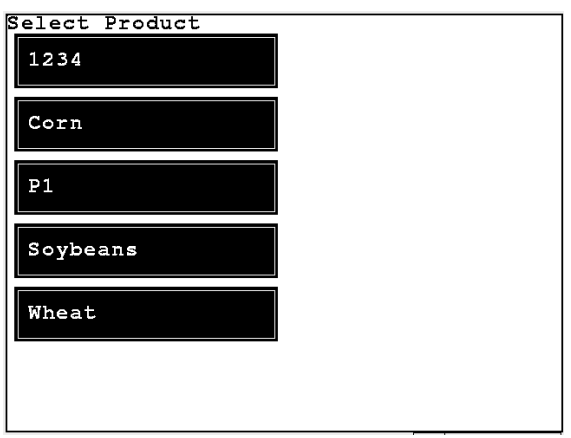

The "Customer" button may be pressed to select the customer.

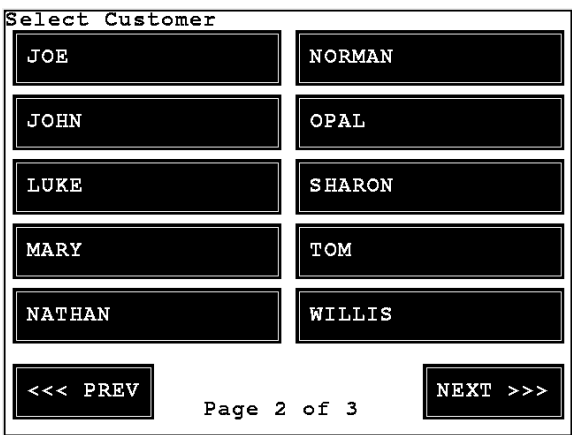

Press the "Next" and "Prev" buttons to cycle through the pages.

The "Job" button may be pressed to select the job.

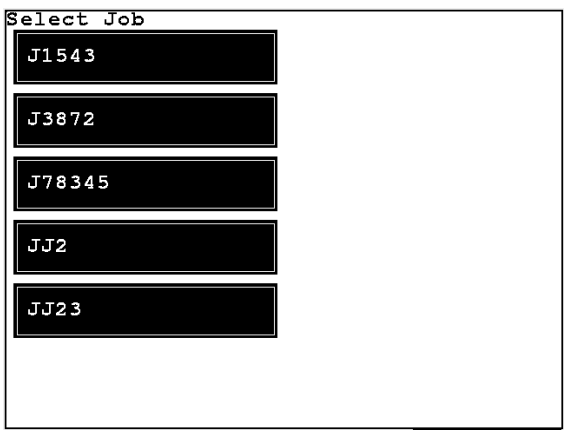

Press the "PRINT" button to process the weight.

If the weight on the scale is greater than the vehicle maximum weight the display will show "Max weight exceeded!" for a few seconds and the weighing operation will not be permitted.

If the scale is in motion, over capacity, below zero, or in a weight error condition (such as load cell disconnected) the display will show "Cannot print MOTION", "Cannot print OVER CAPACITY", "Cannot print BELOW ZERO", or "Cannot print WEIGHT ERROR" for a few seconds. The weighing operation will not be permitted while any of these conditions exist.

If the vehicle has a tare weight the transaction will be processed as a single pass transaction using the stored tare.

If the vehicle has no stored tare weight and it has not already weighed in the display will prompt:

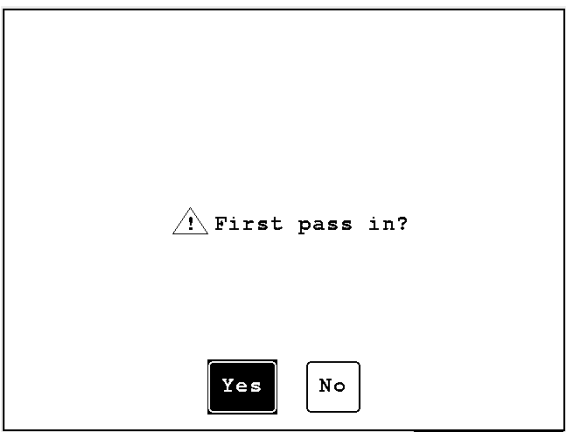

Press the "Yes" button to confirm the weighing operation as a first pass weighing. If the ticket output is specified as Display Only or Display and Print the ticket information will be displayed. The display is not formatted based on the "Configuration" tab settings. If the ticket output is specified as "Print" or "Display and Print" the ticket will be sent to the "First Pass" ticket port and using the tabs or nControl format specified in the "Configuration" utility.

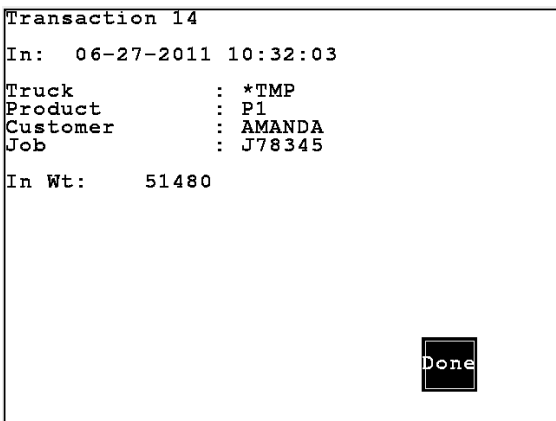

Press the "Done" button to complete.

 $\hat{A}$  Reweigh on second pass to finish

The vehicle is then driven off the scale and may return for the second pass weighing operation.

If the vehicle has already weighed in the display will prompt "Second pass? Y/N".

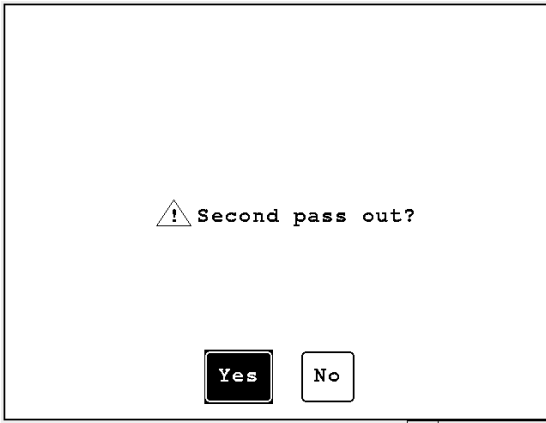

Press the "Yes" button to confirm the weighing operation as a second pass weighing.

If the ticket output is specified as Display Only or Display and Print the ticket information will be displayed. The display is not formatted based on the "Configuration" tab settings. If the ticket output is specified as "Print" or "Display and Print" the ticket will be sent to the "Standard" ticket port and using the tabs or nControl format specified in the "Configuration" utility.

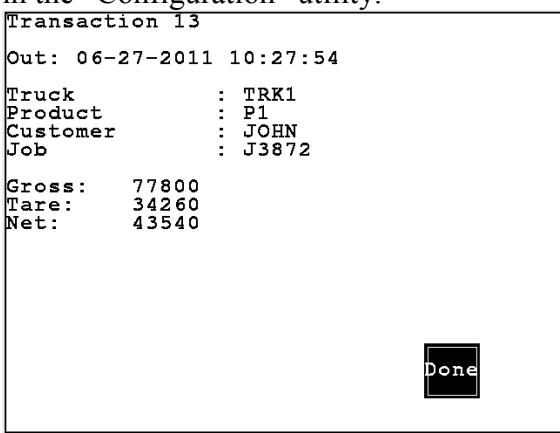

Press the "Done" button to complete.

```
\hat{A} Transaction complete!
```
When a temporary vehicle completes the second pass weighing operation the vehicle ID will be automatically deleted.